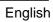

# Instruction and operation manual

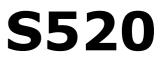

# **Portable Dew Point Meter**

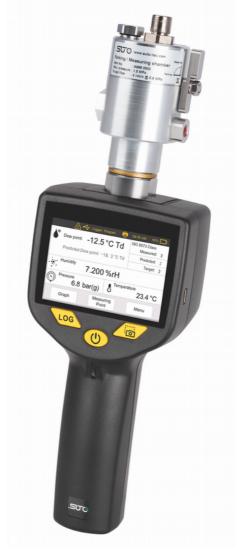

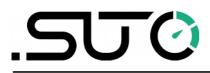

Dear Customer,

Thank you for choosing our product.

Please read the operating instructions in full and carefully observe it before starting up the device. The manufacturer cannot be held liable for any damage that occurs as a result of non-observance or noncompliance with this manual.

Should the device be tampered with in any manner other than a procedure that is described and specified in the manual, the warranty is cancelled and the manufacturer is exempt from liability.

The device is designed exclusively for the described application.

SUTO offers no guarantee for the suitability for any other purpose. SUTO is also not liable for consequential damage resulting from the delivery, capability or use of this device.

# **Table of contents**

| 1 Safety instructions                         | 5  |
|-----------------------------------------------|----|
| 2 Registered trademarks                       |    |
| 3 Application                                 |    |
| 4 Features                                    |    |
| 5 Technical data                              |    |
| 5.1 General.                                  |    |
|                                               |    |
| 5.2 Electrical data                           |    |
| 5.3 Accuracy                                  |    |
| 6 Dimensional drawing                         |    |
| 7 Installation                                |    |
| 7.1 Installation procedure                    |    |
| 7.2 Electrical connection                     |    |
| 7.3 Replacing the sensor unit                 |    |
| 8 Operation                                   |    |
| 8.1 Buttons and connectors                    | 16 |
| 8.2 Symbols on screen                         | 17 |
| 8.3 Home screen                               | 18 |
| 8.3.1 Home Screen operations                  | 18 |
| 8.4 Menu                                      |    |
| 8.4.1 Device settings                         | 22 |
| 8.4.2 Sensor Settings                         | 23 |
| 8.4.3 Logger                                  |    |
| 8.4.4 Files                                   | 24 |
| 8.4.5 Device info                             |    |
| 8.4.6 Service info                            |    |
| 8.4.7 Site information                        |    |
| 8.4.8 Wireless printer                        |    |
| 8.5 Graph                                     |    |
| 8.6 Print files                               |    |
| 8.7 Smart features                            |    |
| 8.8 Export logger files to a PC               |    |
| 8.9 Update the device Firmware                |    |
| 9 Application software                        |    |
| 9.1 S4A                                       |    |
| 10 Optional accessories                       |    |
| 10.1 Wireless printer CS2 (A1372)             |    |
|                                               |    |
| 10.1.1 Paper loading                          |    |
| 10.1.2 Basic operations                       |    |
| 10.2 Measuring chambers for the S520          |    |
| 10.2.1 Standard measuring chamber (A699 3500) |    |
| 10.2.2 By-pass measuring chamber (A699 3501)  | 35 |

# .SUO

| 11 Calibration             | 36 |
|----------------------------|----|
| 11.1 Dew point calibration | 36 |
| 11.2 Pressure calibration  | 36 |
| 12 Maintenance             | 36 |
| 13 Disposal or waste       | 37 |

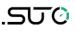

# **1** Safety instructions

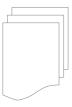

# Please check if this instruction manual matches the product type.

Please observe all notes and instructions indicated in this manual. It contains essential information which must be observed before and during installation, operation, and

maintenance. Therefore this instruction manual must be read carefully by the technician as well as by the responsible user/qualified personnel.

This instruction manual must be available at the operation site of the dew point meter at any time. In case of any obscurities or questions, regarding this manual or the product, please contact the manufacturer.

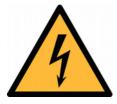

### WARNING!

Compressed air!

Any contact with quickly escaping air or bursting parts of the compressed air system can lead to serious injuries or even death!

- Only use pressure tight installation material.
- Avoid that persons get hit escaping air or bursting parts of the instrument.
- The system must be pressure-less during maintenance work.

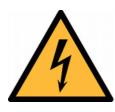

### WARNING!

Voltage used for supply!

Any contact with energized parts of the product may lead to an electrical shock, which can lead to serious injuries or even death!

- Consider all regulations for electrical installations.
- The system must be disconnected from any power supply during maintenance work.
- Any electrical work on the system is only allowed by authorized qualified personal.

# ട്യ ഗ്

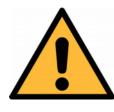

### ATTENTION!

Permitted operating parameters!

Observe the permitted operating parameters. Any operation exceeding this parameters can lead to malfunctions and may lead to damage on the instrument or the system.

- Do not exceed the permitted operating parameters.
- Make sure the product is operated in its permitted limitations.
- Do not exceed or undercut the permitted storage and operating temperature and pressure.

#### **General safety instructions**

- It is not allowed to use the product in explosive areas.
- Please observe the national regulations before/during installation and operation.

#### Remarks

- It is not allowed to disassemble the product.
- Always use a spanner to mount the product properly.

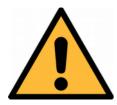

### ATTENTION!

Measurement values can be affected by malfunction!

The product must be installed properly and frequently maintained. Otherwise, it may lead to wrong measurement values, which can result in wrong results.

#### Storage and transportation

- Make sure that the transportation temperature of the dew point meter is between -30 ... +70°C.
- For transportation it is recommended to use the packaging that comes with the sensor.
- Please make sure that the storage temperature of the sensor is between -20 ... +50°C.
- Avoid direct UV and solar radiation during storage.
- For the storage the humidity must be <80% rH with no condensation.

### 2 Registered trademarks

SUTO<sup>®</sup>

Registered trademark of SUTO iTEC

MODBUS®

Registered trademark of the Modbus Organization, Hopkinton, USA

HART®

Registered trademark of the HART Communication Foundation, Austin, USA

**PROFIBUS**<sup>®</sup>

Registered trademark of the PROFIBUS User Organization, Karlsruhe, Germany

# **3** Application

The S520 is a dew point meter that is designed to monitor the dew point in the industrial application within the permissible operating parameters. These parameters can be found in the <u>Technical data</u> chapter on page 9.

The S520 can measure and display the following values for compressed air or gas:

- Dew point, default unit: °C Td
- Humidity, default unit: °C Td
- Temperature, default unit: °C
- Pressure, default unit: bar (g)

The S520 dew point meter is mainly used in compressed air systems in industrial environments. It is not developed to be used in explosive areas. For the use in explosive areas please contact the manufacturer.

# 4 Features

- Measures dew point, temperature, humidity, and pressure
- Two sensor solutions available:
  - Sensor A: Standard sensor unit with a range of -100 ... +20°C Td
  - Sensor B: Economic sensor unit with a range of -50 ... +50°C Td
- Smart dew point prediction
- Integrated pressure sensor
- Modern colour touch screen interface
- Data logger, USB interface, and Bluetooth connection to a portable printer
- Measuring/parking chamber, designed for fast sensor response
- Application software included
- Integrated camera for more elegant reports
- ISO8573-1 Class indication

# 5 Technical data

# 5.1 General

| CE                       |                                                                                                    |  |  |
|--------------------------|----------------------------------------------------------------------------------------------------|--|--|
| Parameters               | Standard unit dew point: °C Td<br>Standard unit temperature: °C<br>Other units: °F, K<br>Standard unit humidity: % rH<br>Standard unit pressure: bar(g), MPa(g) |  |  |
| Principle of measurement | Capacitive method, Oscillating crystal                                                                                                    |  |  |
| Sensor                   | Sensor A: QCM + Polymer<br>Sensor B: Polymer<br>Temperature: Pt100<br>Pressure: Piezo resistive type (only with<br>Sensor A1370)                                |  |  |
| Measuring medium         | Air, CO2, N2, Argon (CO2 measurements with the A1371 module are limited to -40 °C Td)                                                                           |  |  |
| Measuring range          | Sensor A: -100 +20°C Td<br>Sensor B: -50 +50°C Td<br>Pressure: 0 1.5 MPa (g)<br>Temperature: -30 +50°C                                                          |  |  |
| Operating temperature    | Medium: -30 +50°C<br>Ambient: 0 +40°C                                                                                                    |  |  |
| Operating pressure       | -0.1 1.6 MPa (g) *                                                                                                    |  |  |
| Humidity                 | Medium: 0 90% rH<br>Ambient: 0 80% rH                                                                                                    |  |  |
| Casing material          | PC + ABS                                                                                                    |  |  |
| Protection class         | IP65                                                                                                    |  |  |
| Dimensions               | See dimensional drawing on page <u>11</u>                                                                                                    |  |  |
| Display                  | 3.5" color LCD touch screen                                                                                                    |  |  |
| Weight                   | 2.7 kg complete set in transport case                                                                                                    |  |  |
| Camera                   | 5.0 megapixels (only with smart features option)                                                                                                    |  |  |
| Data Logger              | Integrated mass storage, 100 Million values                                                                                                    |  |  |
| Process connection       | G1/2" for direct sensor connection,                                                                                                    |  |  |

| Measuring chamber with 6 mm<br>coupling | n hose quick |
|-----------------------------------------|--------------|
|-----------------------------------------|--------------|

\* At least 0.3 MPa(g) is needed for the measuring chamber supplied with the instrument. For low-pressure measuring below 0.3 MPa(g), choose the optional bypass measuring chamber A699 3501.

### 5.2 Electrical data

| Power supply | USB charger: 5 V, 2 A<br>Connector: USB-C                            |
|--------------|----------------------------------------------------------------------|
| Battery      | Operating time on one charge: ~8 h<br>Charging time until full: ~3 h |

### 5.3 Accuracy

| Accuracy           | Dew point:<br>± 1 °C Td (0 20°C Td)<br>± 2 °C Td (-60 0 / +20 +50°C Td)<br>± 3 °C Td (-10060°C Td)<br>Temperature:<br>± 0.3 °C<br>Pressure:<br>0.5 % FS |
|--------------------|----------------------------------------------------------------------------------------------------|
| Repeatability      | ± 0.5°C                                                                                                    |
| Stated accuracy at | Ambient/process temperature: 23°C ± 3°C<br>Ambient humidity: 0 80% rH, no<br>condensation                                                               |

# 6 Dimensional drawing

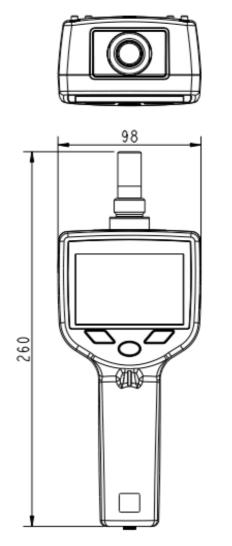

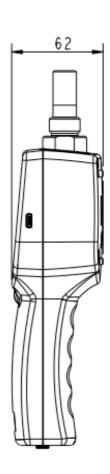

# 7 Installation

Please make sure that all components listed below are included in your package.

| •   | 5                                                                                                    |           |
|-----|----------------------------------------------------------------------------------------------------|-----------|
| Qty | Description                                                                                                    | Item No.  |
| 1   | <ul> <li>S520 Handheld meter with data logger</li> <li>Measuring chamber with parking function</li> <li>USB-OTG memory stick</li> <li>1.5 m PTFE hose 6 mm with a quick coupling at one end</li> <li>Certificate of calibration</li> <li>USB charger with USB-C cable</li> <li>Transport case</li> </ul> | P600 0520 |
| 1   | Sensor unit A or                                                                                                    | A1370 or  |
|     | Sensor unit B                                                                                                    | A1371     |
| 1   | Parking / Measuring chamber<br>(included in set P600 0520)                                                                                                    | A699 3500 |
| 1   | 1.5 m PTFE hose with a quick coupling at one<br>end<br>(included in set P600 0520)                                                                                                    | A554 0003 |
| 1   | USB charger with USB cable<br>(included in set P600 0520)                                                                                                    | A554 0018 |
| 1   | Transport case<br>(included in set P600 0520)                                                                                                    | A554 0019 |
| 1   | USB-OTG Memory Stick with the USB-A and USB-C connectors<br>(included in set P600 0520)                                                                                                    | A554 0124 |

### 7.1 Installation procedure

The following steps explain the procedure of an appropriate installation.

1. Make sure that the teflon hose is dry and clean.

#### **Attention:**

Wet and contaminated hoses can negatively affect the measurement and must be replaced with a dry and clean one.

2. Connect the teflon hose to the measuring chamber.

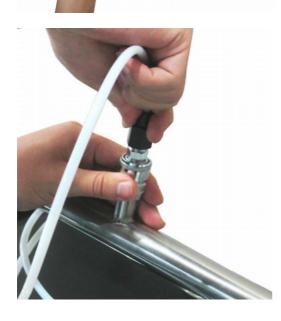

3. Connect the quick coupling at the other end of the teflon hose to the process.

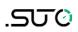

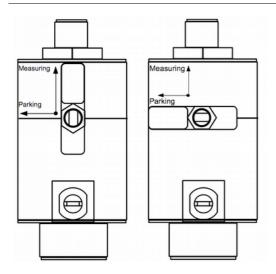

5. Turn the handle on the chamber to the "Measuring" position.

**Note**: The parking measuring chamber is mounted permanently on the sensor head to keep the sensor dry. To measure, the handle on the chamber must be turned into the "Measuring" position. After finishing the measurement, please

turn it to the "Park" position.

6. Turn on the device.

7. Start to measure using the touch screen. For more information, see Chapter <u>8 Operation</u>.

### 7.2 Electrical connection

Please charge the dew point meter if the battery is low. To do so, use the charger that is included in the delivery package.

- 1. Connect the USB cable to the device and the charger.
- 2. Plug in the charger to your AC supply outlet.

The device starts to indicate the charging progress. Always try to charge to 100%.

### 7.3 Replacing the sensor unit

For service or calibration, the sensor units can be exchanged easily.

Before exchanging the sensor units, please make sure that the new one has the dew point range that matches your need:

- Sensor A: -100 ... +20 °C Td
- Sensor B: -50 ... +50 °C Td

To exchange the sensor units, follow the below steps:

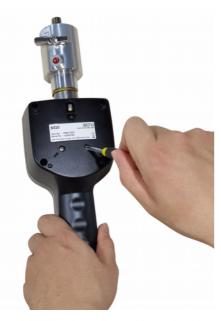

1. Open the two screws at the back of the instrument.

2. Pull the sensor unit together with the measuring chamber out of the main unit.

3. Screw the measuring chamber off the sensor unit.

4. Screw the measuring chamber onto the new sensor unit.

5. Insert the new sensor unit together with the measuring chamber back to the sensor unit.

6. Tighten the two screws.

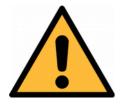

**ATTENTION!** 

Do not remove or touch the sinter cap on the sensor unit. The sinter cap protects the sensor element from dust and particles. Wrong handling may effect or even destroy the sensitive sensor element!

# 8 **Operation**

### 8.1 Buttons and connectors

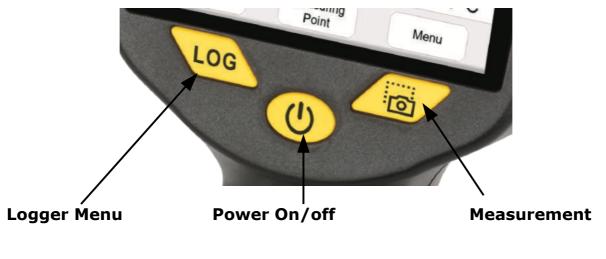

| Logger Menu  | To access the Logger menu to set up the logging rate and mode.           |
|--------------|--------------------------------------------------------------------------|
| Power On/off | To turn on or off, keep the button pressed for $>3$ sec.                 |
| Measurement  | To quickly record a file of the current measurements for later printing. |

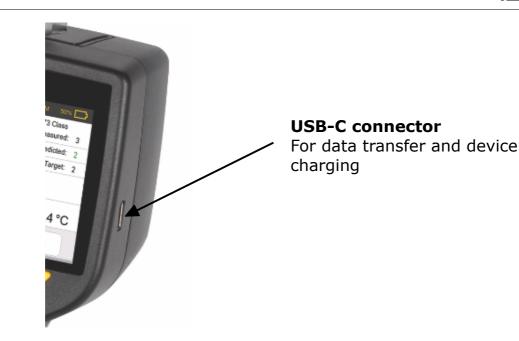

### 8.2 Symbols on screen

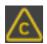

Indicates that the sensor unit calibration is expired and needs a calibration.

Please contact your supplier or the manufacturer for a calibration service.

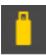

Indicates that the device is currently connected to a PC or to a USB-OTG memory stick or the OTG function is enabled.

| Log |      | Cto | nnad |
|-----|------|-----|------|
| LOG | uer. | 310 | obea |
|     |      |     |      |

Indicates the logger state.

- "Logger: Stopped" indicates that the logger is currently not running.
- "Logger: Started" indicates that the logger is running and recording the measurement data.

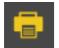

Indicates that a wireless printer is connected to the device.

| 09:59 | 9 AM    |
|-------|---------|
| 1001  | <b></b> |

Shows the current device time.

Indicates the battery capacity of the device. It also indicates whether the battery is draining or is being charged.

#### 8.3 Home screen

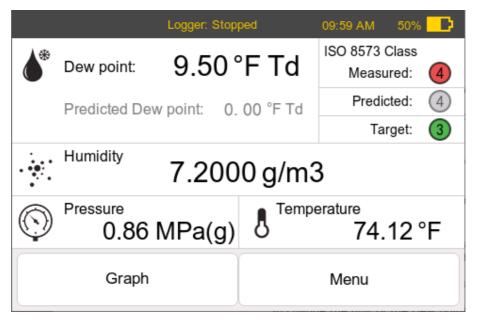

#### 8.3.1 Home Screen operations

#### Function **Button** To open the device menu. Menu See 8.4 Menu on page 19 for a detailed description of the menu. To enter the graph view. Graph See 8.5 Graph on page 27 for a detailed description of the menu. Shows the measured dew point value in 9.50 °F Td Dew point: the selected unit. The predicted dew point is available only Predicted Dew point: 0.00 °F Td if the S520 is ordered with smart features. To change the unit of the dew point, press this pane, and a pop-up window appears for you to change the unit.

| ISO 8573 Class<br>Measured: 4<br>Predicted: 4<br>Target: 3 | <ul> <li>Shows the Class according to the ISO 8573-1.</li> <li>Measured indicates the Class of the actual measured value.</li> <li>Predicted indicates the Class of the predicted dew point.</li> <li>Target indicates the expected Class that you set.</li> <li>To set the Target class, press this pane.</li> </ul> |
|------------------------------------------------------------|----------------------------------------------------------------------------------------------------|
| •                                                          | Shows the alternative humidity unit.<br>To change the unit, press the value, and<br>a pop-up window appears with a list of<br>alternative units for you to select.                                                                                                    |
| Pressure<br>0.86 MPa(g)                                    | Shows the measured pressure.<br>To change the unit, press the value, and<br>a pop-up window appears with a list of<br>alternative units for you to select.                                                                                                    |
| Temperature<br>74.12 °F                                    | Shows the measured temperature.<br>To change the unit, press the value, and<br>a pop-up window appears with a list of<br>alternative units for you to select.                                                                                                    |

#### 8.4 Menu

The device menu offers different operations, such as connecting a printer, reading device information, and many more.

Below is the tree structure of the device menu. The following sections provide detailed description for each menu.

#### Menu

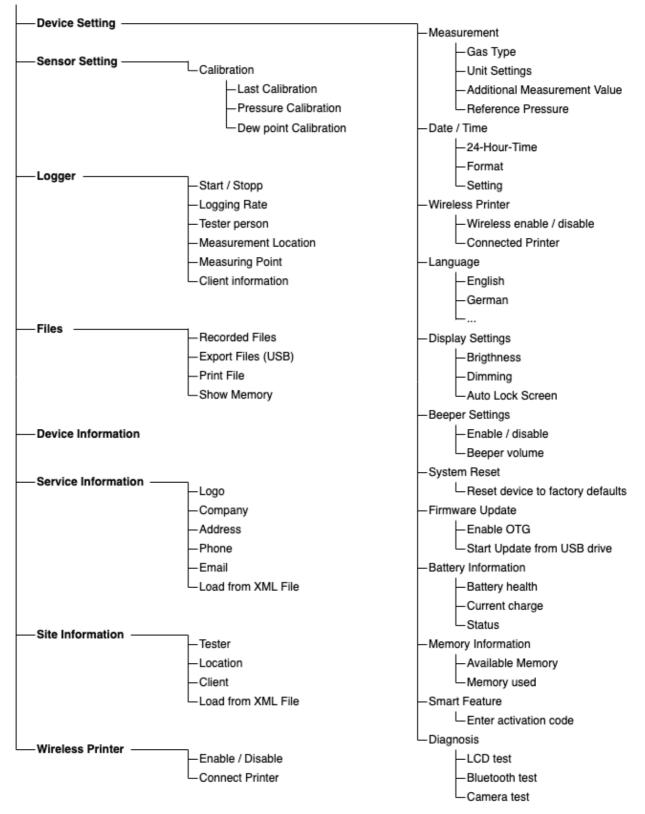

The following table describes functions of all menus provided in the device menu.

| Device Settings  | To view or change the measurement settings, date<br>and time, Wireless printer, Language, Display<br>settings, Beeper settings, system reset, firmware<br>update, battery info, memory info, smart features,<br>and diagnoses.<br>For more information, see Section 8.4.1 on page 22. |
|------------------|----------------------------------------------------------------------------------------------------|
| Sensor Settings  | To view the last calibration and apply pressure<br>and/or dew point calibrations. To view or change the<br>measurement settings.<br>For more information, see Section 8.4.2 on page 23.                                                                                               |
| Logger           | To view or change the logger status, logging rate,<br>tester person, measurement location, measuring<br>point, client information.<br>For more information, see Section 8.4.3 on page 23.                                                                                             |
| Files            | To view the recorded files, export files, print files,<br>and show memory usage.<br>For more information, see Section 8.4.4 on page 24.                                                                                                    |
| Device info      | To view the device information such as serial<br>number, firmware, and hardware version.<br>For more information, see Section 8.4.5 on page 25.                                                                                                    |
| Service info     | To enter the service company information that is to<br>be shown on the report.<br>For more information, see Section 8.4.6 on page 25.                                                                                                    |
| Site information | To enter the customer information where the audit is performed.<br>For more information, see Section 8.4.7 on page 26.                                                                                                    |
| Wireless printer | To connect and maintain the connection to a wireless<br>printer.<br>For more information, see Section 8.4.8 on page 26.                                                                                                    |

### 8.4.1 Device settings

Enables you to configure the device settings.

| Measurement      | <ul> <li>Gas type <ul> <li>To select the gas type in which the measurement is performed. Available gases are: Air / N2 / O2 and CO2</li> </ul> </li> <li>Unit settings <ul> <li>To select the unit for Temperature: °C or °F</li> <li>To select the unit for Pressure: bar(g), MPa(g), or psi(g)</li> </ul> </li> <li>Additional measurement value <ul> <li>To select the humidity unit to be displayed additionally: % rH, g/m3, mg/m3, g/m3 atm., mg/m3 atm., ppm(v), g/kg or °C Td atm.</li> </ul> </li> <li>Reference Pressure <ul> <li>To enter a constant reference pressure if you are using a pressure reducer</li> </ul> </li> </ul> |
|------------------|----------------------------------------------------------------------------------------------------|
| Date / Time      | <ul><li>To set the device time and date.</li><li>To change the format of date and time display as needed.</li></ul>                                                                                                    |
| Wireless Printer | <ul> <li>To connect with a wireless printer and print a test page.</li> <li>See Section 8.4.8 Wireless printer on page 27 for details.</li> </ul>                                                                                                    |
| Language         | <ul> <li>To change the language of the user interface. A<br/>list of available languages is shown in the<br/>menu.</li> </ul>                                                                                                    |
| Display Settings | <ul> <li>To adjust the display brightness and to enable<br/>the automatic adjustment of the brightness to<br/>save battery life.</li> <li>To enable the screen to be automatically locked<br/>when not used</li> </ul>                                                                                                    |
| Beeper Settings  | <ul> <li>To determine whether the device beeps every<br/>time the screen is touched.</li> </ul>                                                                                                    |
| System Reset     | <ul> <li>To reset the system to factory defaults.</li> <li>Attention: This will delete all user-specified</li> </ul>                                                                                                    |

<u>.SJ0</u>

|                    | settings.                                                                                                    |
|--------------------|----------------------------------------------------------------------------------------------------|
| Firmware<br>update | <ul> <li>To update the firmware of the device using the USB-OTG memory stick.</li> <li>See the Section 8.9 on page 30 for detailed instruction.</li> </ul>                                                                                                    |
| Battery info       | <ul> <li>Shows the current state and capacity of the<br/>battery.</li> </ul>                                                                                                    |
| Memory Info        | <ul> <li>Shows the internal memory capacity.</li> </ul>                                                                                                    |
| Smart Feature      | <ul> <li>To activate the smart features.</li> <li>Note: If the smart features are purchased in<br/>the initial order, they are activated by default.<br/>If smart features are ordered afterward or<br/>separately, enter the activation code you<br/>received for an upgrade.</li> </ul> |
| Diagnosis          | <ul> <li>To execute a self diagnosis. Use it when you are experiencing a problem.</li> </ul>                                                                                                    |

#### 8.4.2 Sensor Settings

Enables you to perform the sensor calibration.

| Calibration                             |                                                                                                    |
|-----------------------------------------|----------------------------------------------------------------------------------------------------|
| Last Calibration                        | <ul> <li>Shows the calibration status of the sensor unit.<br/>You can see when was the last calibration of<br/>the installed sensor unit.</li> </ul> |
| One-point<br>calibration<br>Pressure    | <ul> <li>To perform a user one-point calibration of the pressure measurement.</li> </ul>                                                             |
| One-point<br>calibration dew<br>point   | <ul> <li>To perform a user one-point calibration of the<br/>dew point measurement.</li> </ul>                                                        |
| Multi-point<br>calibration dew<br>point | <ul> <li>To perform a user multi-point calibration of the<br/>dew point measurement.</li> </ul>                                                      |
| Measurement                             | <ul> <li>Same settings with the ones in the Device<br/>Settings &gt; Measurement menu.</li> </ul>                                                    |

#### **Remark:**

A new instrument is calibrated ex-work and ensures accurate

measurements. Whenever you receive a new instrument, you do not need to perform the dew point calibration.

The dew point calibration must be performed only by professionals. Please contact your service provider for the calibration service.

#### 8.4.3 Logger

Enables you to configure the device internal logger.

| Start / Stop             | <ul> <li>To start or stop the logger by switching the toggle.</li> </ul>                                                                                                 |
|--------------------------|----------------------------------------------------------------------------------------------------|
| Logging Rate             | <ul> <li>To set the logging rate. It defines at which rate the values are logged.</li> <li>You can select one sample / 1 second up to one sample / 60 second.</li> </ul> |
| Tester*                  | <ul><li>To enter the Tester name (user of the device).</li><li>To be shown on the printed reports.</li></ul>                                                             |
| Measurement<br>Location* | <ul> <li>To enter the Measurement location, where the measurement is performed. For example Compressor House 1</li> <li>To be shown on the printed reports.</li> </ul>   |
| Measuring Point          | <ul> <li>To enter the measuring point where the air is sampled. For example, Outlet Dryer 1</li> <li>To be shown on the printed reports.</li> </ul>                      |
| Client<br>Information*   | <ul> <li>To enter the name of your client, where the measurement is carried out. For example, Customer Co. Ltd.</li> <li>To be shown on the printed reports.</li> </ul>  |

#### **Remarks:**

\* The following three settings are available in both the Logger and the Site Information menus. If you change these settings in one menu, the device will synchronize the changes to the other menu.

#### 8.4.4 Files

Enables you to view logger files and perform file operations.

| <b>Recorded Files</b> | • | Shows the list of recorded files.               |
|-----------------------|---|-------------------------------------------------|
|                       | • | To view information of a file, select the file. |

| <ul> <li>below steps:         <ol> <li>Insert a USB drive.</li> <li>Select the target clients, and then press Export. The files of the selected clients are saved as CSD files on the USB drive.</li> <li>Use the free S4A software to open the files on a PC for analysis.</li> </ol> </li> <li>Print File         <ol> <li>Shows the list of recorded files.</li> </ol> </li> </ul>                                                                                                    |             |                                                                                                    |
|----------------------------------------------------------------------------------------------------|-------------|----------------------------------------------------------------------------------------------------|
| <ul> <li>(USB)</li> <li>To export files of one or more clients, follow the below steps:         <ol> <li>Insert a USB drive.</li> <li>Select the target clients, and then press Export. The files of the selected clients are saved as CSD files on the USB drive.</li> <li>Use the free S4A software to open the files on a PC for analysis.</li> </ol> </li> <li>Print File         <ol> <li>Shows the list of recorded files.</li> <li>To show the print preview and to show the measurement results on the device, press Preview Print.</li> <li>To show the average values of the measurement results, press Average. By default the measurement results of the last point are displayed. To switch back to the last point are displayed. To switch back to the last point values, click Last point.</li> <li>To print a file via the wireless printer, press Print.</li> </ol> </li> <li>Shows the Memory status including total</li> </ul> |             | <ul> <li>To show the print preview and to show the measurement results on the device, press <b>Preview Print</b>.</li> <li>To print a file using the wireless printer, press</li> </ul>                                                                                                    |
| <ul> <li>To show the information of a file, select the file.</li> <li>To show the print preview and to show the measurement results on the device, press <b>Preview Print</b>.</li> <li>To show the average values of the measurement results, press <b>Average</b>. By default the measurement results of the last point are displayed. To switch back to the last point values, click <b>Last point</b>.</li> <li>To print a file via the wireless printer, press <b>Print</b>.</li> <li>Show Memory</li> <li>Shows the Memory status including total</li> </ul>                                                                                                    | -           | <ul> <li>To export files of one or more clients, follow the below steps: <ol> <li>Insert a USB drive.</li> <li>Select the target clients, and then press <b>Export</b>. The files of the selected clients are saved as CSD files on the USB drive.</li> <li>Use the free S4A software to open the</li> </ol> </li> </ul>                                                                                                    |
|                                                                                                    | Print File  | <ul> <li>To show the information of a file, select the file.</li> <li>To show the print preview and to show the measurement results on the device, press <b>Preview Print</b>.</li> <li>To show the average values of the measurement results, press <b>Average</b>. By default the measurement results of the last point are displayed. To switch back to the last point values, click <b>Last point</b>.</li> <li>To print a file via the wireless printer, press</li> </ul> |
|                                                                                                    | Show Memory |                                                                                                    |

#### 8.4.5 Device info

Shows the basic information of the hand-held unit.

- Model name
- Serial number of the main unit
- Firmware version of the main unit
- Hardware version of the main unit

# .SUO

- Installed sensor type
- Serial number of the sensor unit
- Firmware version of the sensor unit
- Hardware version of the sensor unit

#### 8.4.6 Service info

Enable you to enter the service information that is to be shown on the printed reports.

| Logo    | <ul> <li>To upload your company logo from a connected USB drive.</li> <li>File Format: BMP</li> <li>File Size: 50 x 50 px, &lt; 1 MB</li> </ul> |
|---------|----------------------------------------------------------------------------------------------------|
| Company | To enter your company name                                                                                                    |
| Address | To enter your address                                                                                                    |
| Phone   | To enter your phone number                                                                                                    |
| Email   | To enter you contact email address                                                                                                    |

The Service info can also be imported from an XML file. Scroll down and click *Load Service info from XML file* to select a file from the USB drive.

#### 8.4.7 Site information

Enables you to enter the site information that is to be shown on the printed reports.

| Tester   | <ul> <li>To enter the name of the tester who performs<br/>the measurement.</li> </ul>                                              |
|----------|----------------------------------------------------------------------------------------------------|
| Location | <ul> <li>To enter the measurement location where the<br/>measurement is performed. For example,<br/>Compressor House 1.</li> </ul> |
| Client   | <ul> <li>To enter the name of your client where the<br/>measurement is carried out. For example<br/>Customer Co. Ltd.</li> </ul>   |

The Site information can also be imported from an XML file, scroll down and click **Load Service info from XML file** to select a file from the USB drive.

#### 8.4.8 Wireless printer

Enables you to connect a wireless printer.

| Wireless enable      | • | To activate or deactivate the wireless connection, switch the toggle. To connect a printer, activate it.   |
|----------------------|---|----------------------------------------------------------------------------------------------------|
| Connected<br>printer | • | To show nearby printers, press this button, and<br>then select the printer to connect or to<br>disconnect. |

#### 8.5 Graph

The S520 provides graphical analysis for the measurement directly on the device.

The graph shows a separated curve for each measurement value. You can activate or deactivate the curves. The scaling of the Y-axis can be set automatically or adjusted manually.

Please follow the below instructions.

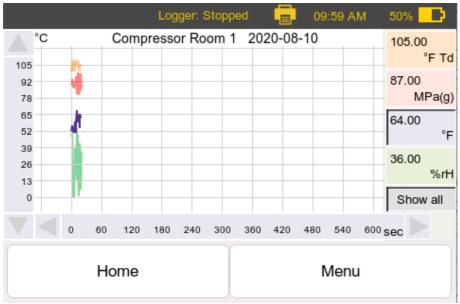

Graph Screen on the S520

# .ട്. ്

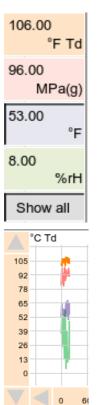

- To show a curve for a measurement parameter separately, click the parameter pane on the right side.
- To show all curves in one graph, select **Show all**.

• The Y-axis on the left side will automatically adjust its scaling, depending on the chosen parameter.

| Y-axis scale setting |                |
|----------------------|----------------|
| Minimum              | 97.90          |
| Maximum              | 108.82         |
| Interval             | 1.1            |
|                      | V Auto scaling |
| ОК                   | CANCEL         |

- You can scale the axis manually by clicking on the axis. The below pop-up appears.
  - Auto scaling will automatically scale the axis to fit the graph.
  - If Auto scaling is not selected, enter the minimum, maximum, and interval to scale the axis manually.

# 8.6 Print files

This menu is similar to the File menu.

You can select the files to be printed:

- Show the list of recorded files.
- Show the file information by selecting a file.
- Show the print preview and show the measurement results on the device by clicking Preview Print.
- Print a file using the wireless printer by clicking Print.

### 8.7 Smart features

The S520 can be optionally ordered with Smart Features (A1373).

Smart features include the following:

- Measurement Snapshot
- Dew point end value prediction
- Camera

#### Notes:

- If the smart features are purchased in the initial order, they are activated by default.
- If smart features are ordered afterward or separately, you must enter the required information for the upgrade in the activation menu, please read 8.4.1 Device settings on Page 22 for details.

The Smart features are described in detail as follows.

| Measurement<br>Snapshot           | <ul> <li>The snapshot feature enables you to save the current measurement values into a snapshot digital file. This means all currently displayed values are saved in a single file.</li> <li>The file contains all information that is needed for a dew point audit: <ul> <li>Client/company name</li> <li>Measurement location</li> <li>Measurement point</li> <li>Measurement results</li> <li>Date and Time</li> <li>Measurement performed by</li> <li>Device &amp; Sensor information</li> </ul> </li> <li>The file can be used to create useful audit reports directly on site by using the wireless printer.</li> </ul> |
|-----------------------------------|----------------------------------------------------------------------------------------------------|
| Dew point end<br>value prediction | <ul> <li>The S520 offers a unique dew-point-end-value-prediction algorithm as a built-in technology.</li> <li>Based on the dew point measurement curve, the algorithm can predict the end value before the end value is actually reached.</li> <li>This feature enables you to predict the dew point end value in a minimum amount of time.</li> </ul>                                                                                                    |

|        |   | It helps on-site engineers perform faster dew point audits and save time.                                                                                                    |
|--------|---|----------------------------------------------------------------------------------------------------|
| Camera | • | Part of the Snapshot feature, and helps you<br>facilitate the audit process. It allows you to<br>take a picture of the measurement point,<br>making it easier to understand the report and<br>follow up later. This improves the<br>documentation of dew point audit on site. |

### 8.8 Export logger files to a PC

You can export logger files to a PC using the included USB drive and the free software S4A. Exported files are in the \*.CSD format and can be read only using the S4A software.

To export the data to Excel or CSV files and analyze them using S4A, do the following:

- 1. To export files, open the S520 device menu and enter the **Files** menu (For more details, see 8.4.4 Files on page 24.).
- 2. Export files to the USB drive using the following steps:
  - A. Open the **File** menu.
  - B. Insert a USB drive.
  - C. Press **Export File (USB)**. You can see all client names that you ever configured in the Device Settings > Logger menu.
  - D. Press a client name as needed.
  - E. To export a log file under this client to the USB file, press **Export** following the log name. To export all log files of this client, press Export All Files. .
- 3. On the PC, open the S4A software and insert the USB drive.
- 4. In S4A, click on **File** in the top left of the screen.
- 5. In the File menu that appears, navigate to the path of the USB drive. All available CSD files are displayed.
- 6. Select a file and open it in S4A for analysis.

# 8.9 Update the device Firmware

Before updating the device firmware, copy the new firmware to the USB Drive.

Before updating the firmware, make sure that the battery capacity is larger than 20%.

1. Load the new firmware file on the USB drive.

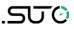

- 2. Power on the S520 device.
- 3. Connect the USB drive to the S520 USB-C port.
- 4. On the touchscreen, navigate toMenu > Device Settings > Firmware update.
- 5. Enable the OTG function (to enable reading from USB drive).
- 6. Press **Next** and follow the on-screen instructions.

#### **Attentions:**

- Make sure that the USB drive is kept plugged in during the update.
- Do not power off the device during update.
- Wait until the update is finished and the device is rebooted back to the home screen.

# 9 Application software

S520 is provided with the free software S4A. You can download S4A from www.suto-itec.com.

### 9.1 S4A

S4A enables you to collect and analyze measurement data from the SUTO devices such as S520.

After downloading and installing the S4A on a computer, connect the S520 to the computer via the USB port:

- To detect an S520 and view its online measurement data, click the Detect button.
- To read the S520 data files to local folders, click the Read button.
- To display the S520 measurement values recorded in the data files in an intuitive graphical or tabular view, click the Files button.

To download files from the S520 using the USB drive, see Section 8.8 Export logger files to a PC on page 30.

# **10** Optional accessories

### **10.1** Wireless printer CS2 (A1372)

Using the optional wireless printer, you can print the measurement values, location names, and date/time.

The printer is delivered with one free paper roll. You can order more if needed.

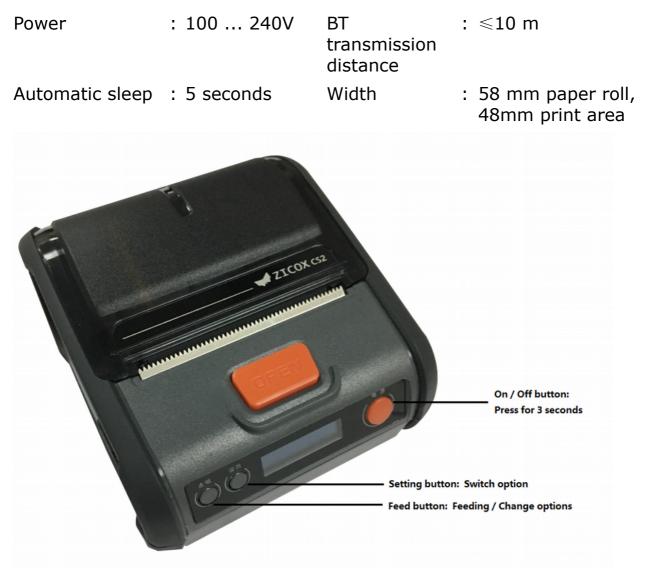

#### 10.1.1 Paper loading

- 1. Remove the seal on the paper.
- 2. Press the "OPEN" button to open the cover.
- 3. Put the paper in the paper bin, and then the cover with small piece of paper is exposed.

#### **10.1.2** Basic operations

- Press and hold the printer power button for 3 seconds to turn on or off
- Press and hold the setting button to enter the setting interface to change the settings.

| Menu            | Function                                                                                                | Default setting |
|-----------------|----------------------------------------------------------------------------------------------------|-----------------|
| Print selftest  | To perform a selftest print                                                                             | Not applicable  |
| Print           | To select the print mode: Normal,<br>Fast, Precise                                                      | Normal          |
| Auto feed       | To set if closing the cover will automatically feed the paper.                                          | No              |
| Auto reprint    | To turn on or off the auto reprint                                                                      | Yes             |
| Darkness        | To set the print density: -1,0,1                                                                        | 0               |
| BT INFO         | To check the wireless information,<br>including name, address, and<br>number of bytes received and sent | Not applicable  |
| SYS INFO        | To check the system information                                                                         | Not applicable  |
| Restore factory | To restore factory settings                                                                             | Not applicable  |
| Language        | To set the language to Chinese or<br>English                                                            | Chinese         |

#### Notes:

- Setting button: To switch setting items.
- Feed button: To change the setting value.
- Save and exit: Press the power button or no operation on any buttons for 10 seconds. The printer will automatically save settings and exit the setting status.
- When the printer is turned on, if there is no button operation or data transmission within 5 seconds, the printer will automatically enter the sleep state.

The printer wakes up when the power or "OPEN" button is pressed or the printer receives any data.

### **10.2** Measuring chambers for the S520

#### **10.2.1** Standard measuring chamber (A699 3500)

The S520 is supplied with a measuring chamber (Item no. A699 3500) with a pressure range of 0.3... 1.5 MPa.

This measuring chamber is used to connect the compressed air to the sensor using a 6 mm hose. The measuring chamber comes with a parking function with which the sensor element can be kept in a dry environment when it is not used. This helps decrease the response time of the sensor whenever a new measurement is started.

On the measuring chamber, there is a handle, indicating whether the chamber is currently in the parking or measuring position.

Before starting the measurement, please turn the handle to the "Measuring" position. An internal valve is switched and the sensor is now connected to the compressed air source, and the dry cell is sealed in a separate chamber.

After the measurement is finished, please turn the handle to the "Parking" position.

**Remark**: To work properly, this measuring chamber type (A699 3500) needs a minimum inlet pressure of 0.3 MPa. For lower pressure applications, the by-pass measuring chamber shall be used (A699 3501).

#### 10.2.2 By-pass measuring chamber (A699 3501)

The by-pass measuring chamber can be purchased optionally and provides a pressure range of 0.01... 1.0 MPa. It has the same advantages as chamber A699 3500, but instead of purging the air into the environment, it comes with a 6 mm quick coupling as the outlet. This enables the chamber to be used in a by-pass measurement.

This chamber must be used in one of the following situations:

- The process application does not allow to purge air into the environment.
- The inlet pressure is below 0.3 MPa.

# **11** Calibration

The dew point calibration is not necessary when you receive a new instrument. The new instrument is calibrated ex-work and measures accurately. The user dew point calibration should only be performed by professionals. Please contact your service before performing a user calibration.

The exact calibration date is printed on the certificate which is supplied together with the sensor. The accuracy of the sensor is regulated by the on-site conditions, parameters such as oil, high humidity, or other impurities can affect the calibration and furthermore the accuracy. However, we recommend calibrating the instrument at least once per year. The calibration is excluded from the instrument's warranty. For this, please contact the manufacturer.

If the instrument has a slight drift due to aging, temperature, or other effects, a dew point and pressure calibration can be performed.

It is always recommended the instrument be calibrated by the manufacturer. If you want to perform a user calibration, please follow the instructions in the next sections.

# 11.1 Dew point calibration

See Section 8.4.2 Sensor Settings on Page 23 first before continuing with the calibration.

### **11.2 Pressure calibration**

See Section 8.4.2 Sensor Settings on Page 23 first before continuing with the calibration.

# 12 Maintenance

To clean the sensor and its accessories it is recommended to use moist cloth only.

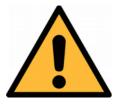

### ATTENTION!

Do not use isopropyl alcohol to clean the sensor and its accessories!

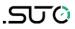

### **13** Disposal or waste

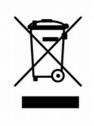

Electronic devices are recyclable material and do not belong in the household waste.

The sensor, the accessories and its packings must be disposed according to your local statutory requirements. The dispose can also be carried by the manufacturer of the product, for this please contact the manufacturer.

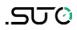

# SUTO iTEC GmbH

Grißheimer Weg 21 D-79423 Heitersheim Germany

Tel: +49 (0) 7634 50488 00 Fax: +49 (0) 7634 50488 19 Email: <u>sales@suto-itec.com</u> Website: <u>http://www.suto-itec.com</u>

All rights reserved  $\ensuremath{\mathbb{C}}$ 

# SUTO iTEC (ASIA) Co., Ltd.

Room 10, 6/F, Block B, Cambridge Plaza 188 San Wan Road, Sheung Shui, N.T. Hong Kong

Tel: +852 2328 9782 Fax: +852 2671 3863 Email: <u>sales@suto-itec.asia</u> Website: <u>http://www.suto-itec.com</u>

Modifications and errors reserved S520\_im\_en\_2021-1